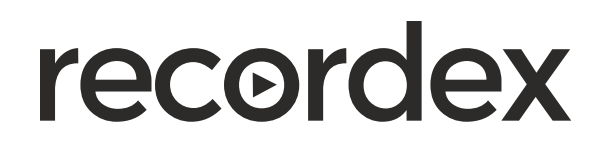

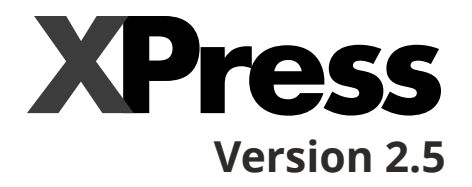

# **Manual: Introduction to XPress**

# **For use with:**

# **Simplicity Touch**<br>Interactive Flat Panel

# **SimplicitySlate**<br>Interactive Wireless Slate

# **Recordex XPress**

XPress is our popular annotation and white boarding application. There are versions available for Microsoft Windows ®, Apple OS X ®, and Google Android ®. Files created are crossplatform compatible.<sup>1</sup>

#### Image: XPress Page

Annotation Tools Toolbar

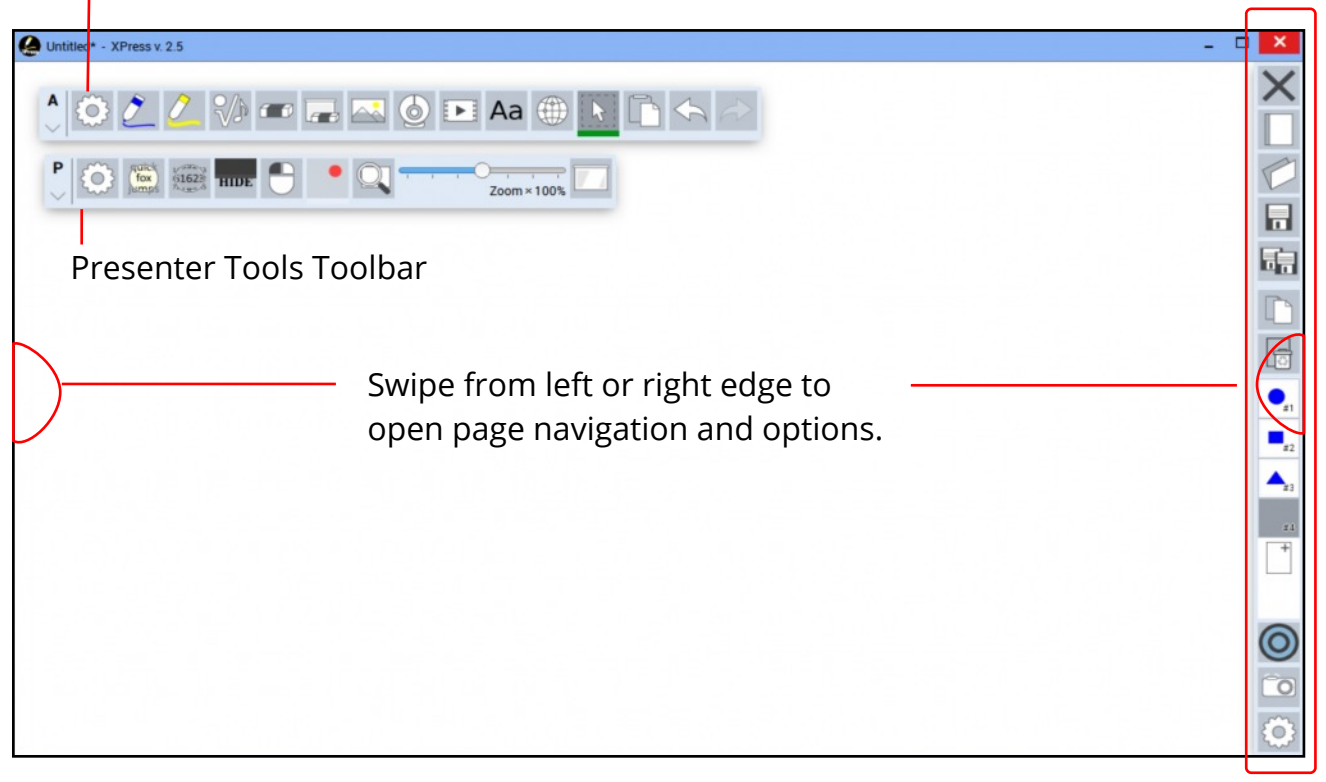

#### Image: Annotation Toolbar

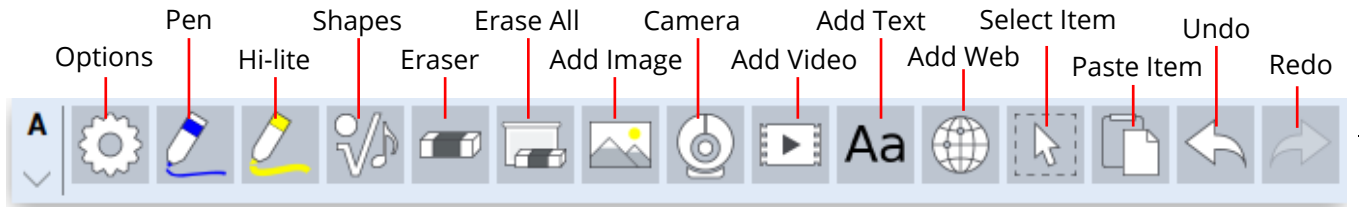

#### Image: Presenter Toolbar<sup>2</sup>

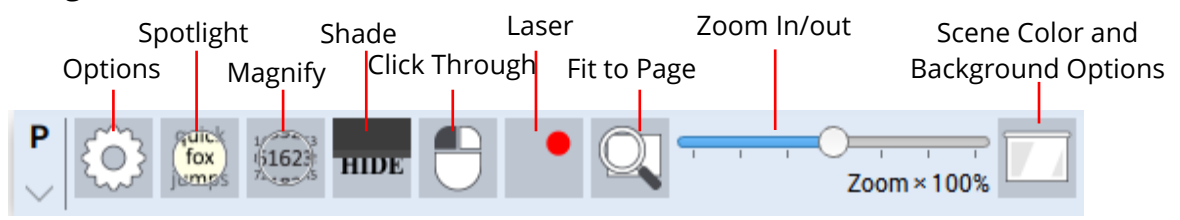

<sup>&</sup>lt;sup>1</sup> Some limitations apply when opening files in Android.

<sup>2</sup> Click through tool is not included in Android version of XPress.

# **Tools Options**

#### Image: Annotation Tools Options

**E** Aa **the E** Ò. Pen Hi-Lighter **Text** Tap tab to select tool options tab. Color: Set tool options.  $2.0$  mm Size:

Tap gear to open annotation tools options.

#### Image: Presenter Tools Options

Tap gear to open annotation tools options.

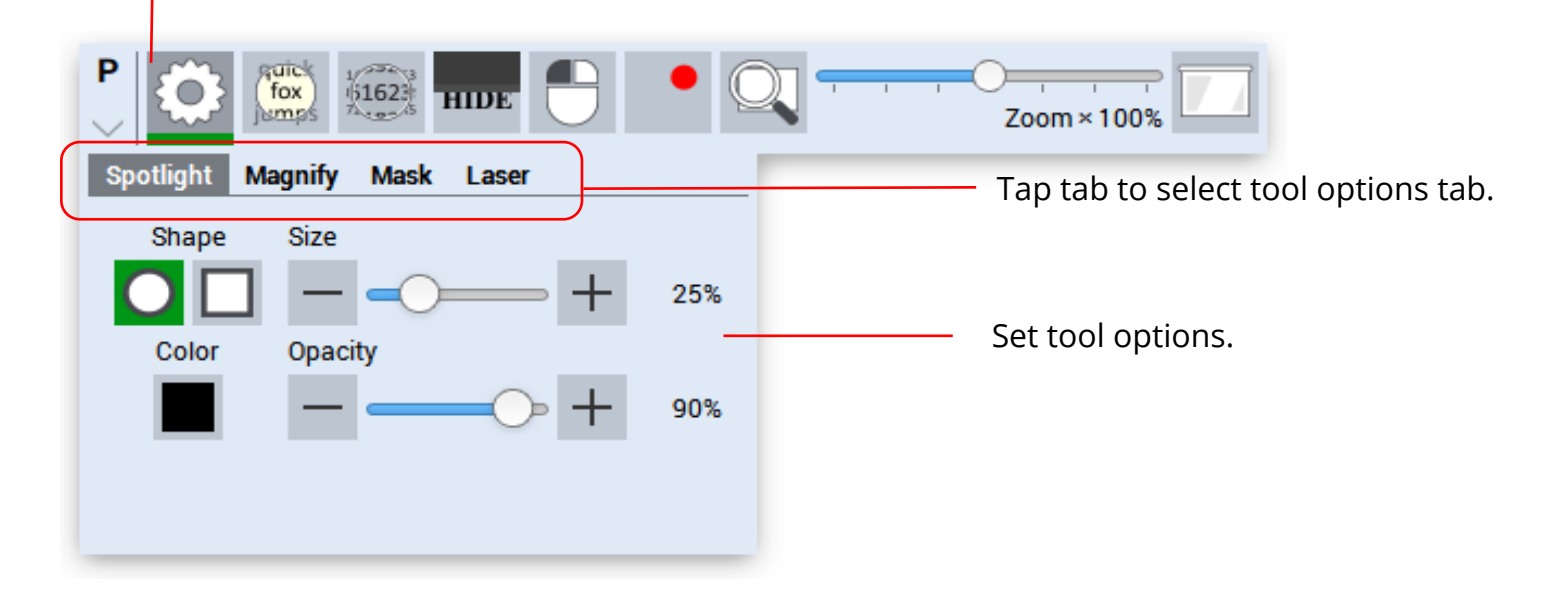

# **Using Google Account with XPress**

#### **Sign into Google Account**

XPress 2.5 allow you to sign into your Google Account. After signed into your Google Account you can save XPress files to you Google Drive and open them later. You can also insert images and PDFs and Google Docs (using web page tool) as object in your XPress whiteboard page.

To sign into your Google Account press the menu (hamburger icon) on the top right of the application (1). Tap/Click on the Gear Icon at bottom right of window (2). Then choose the Accounts tab (3). Then sign into your Google Account (4).

Image: Select & Modify Object

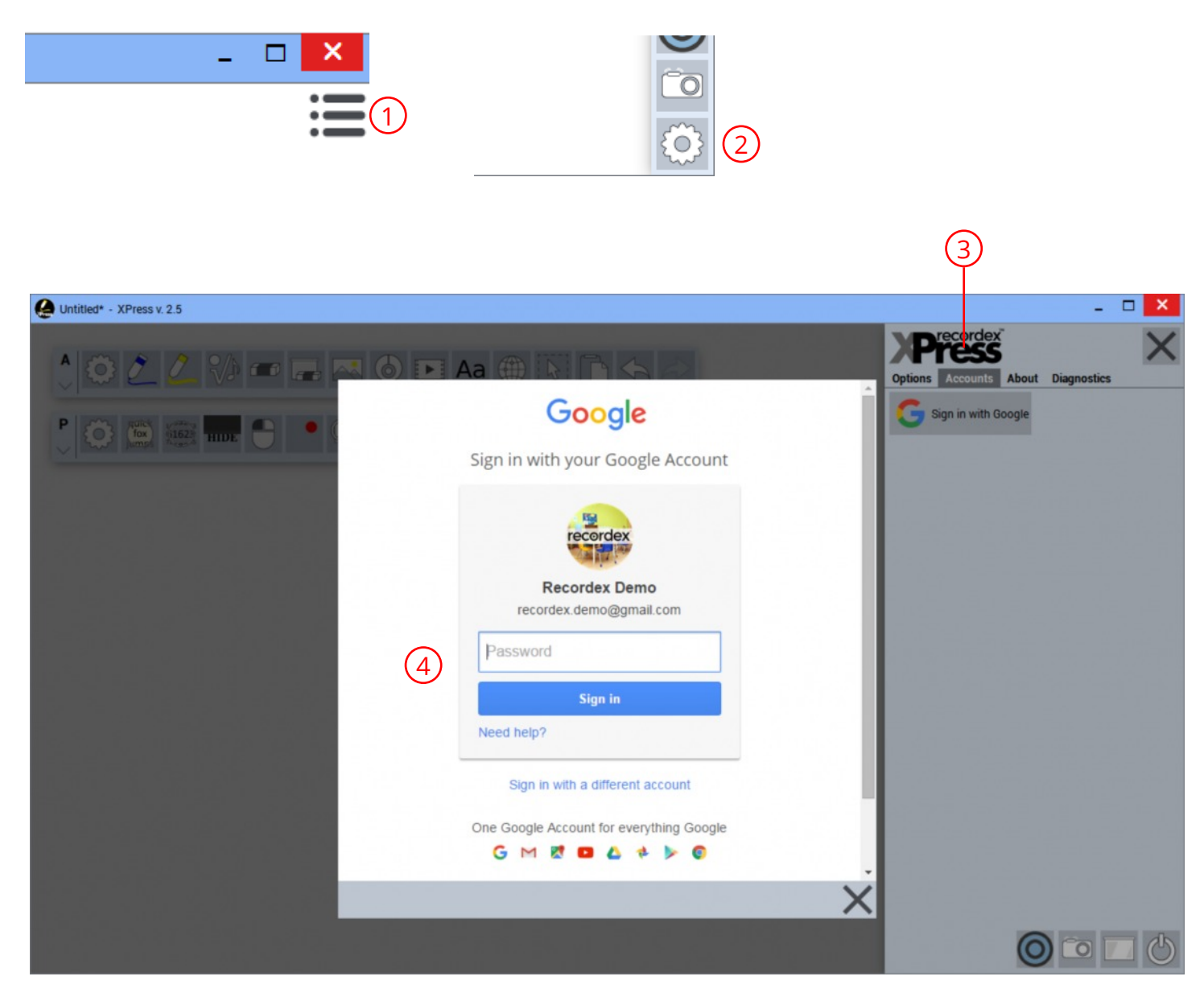

# **Placing and using objects on the page**

#### **Browsing to Select Images & Video when running XPress on Windows or OSX**

You can insert video (MP4) and images (JPG, PNG, GIF) from any drive on your PC and embed them into your XPress document. You can also sign into your Google account and open files directly from your Google Drive. To do this first be sure the files are located on your PC or Google Drive.

Then use the add image or add video tool (1). This will launch a file browser that will allow you to select the file from your PC or Google Drive (2). Browse to the folder on your PC that contains the file then select it (3) and press Open (4).

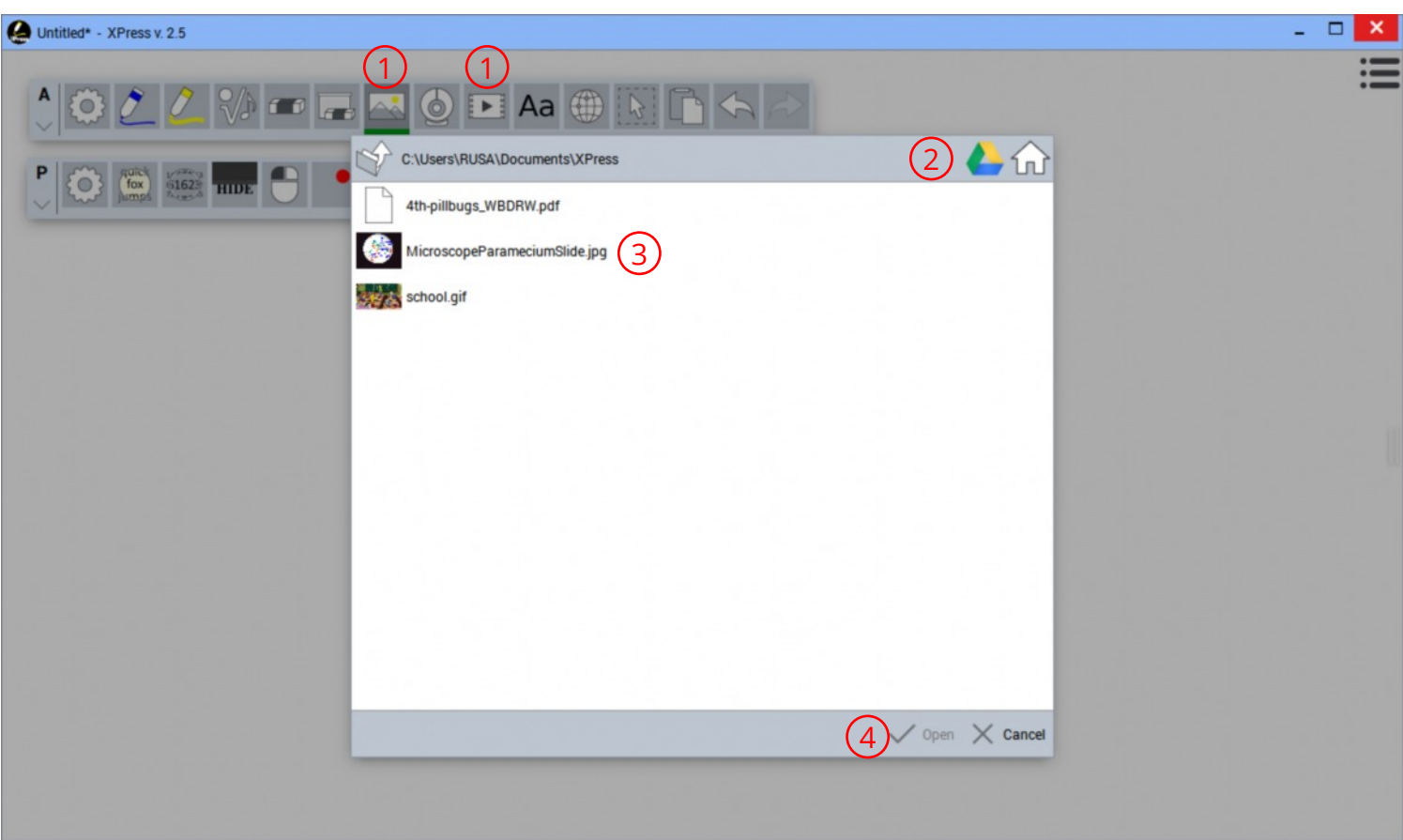

Image: Select Image or Video File from Folder on PC

#### **Browsing to Select Images & Video from USB Thumb Drive on SimplicityTouch IFP (android version of XPress)**

You can insert video (MP4) and images (JPG, PNG, GIF) from a USB thumb drive and embed them into your XPress document.

To do this first be sure the files are located on a USB thumb drive and the thumb drive is inserted into the SimplicityTouch.

Then use the add image or add video tool. This will launch a file browser that will allow you to select the file from your thumb drive. To find the file on your USB drive Press Home (1), then Removables (2), then usb (3) , then sda1 (4), then select your file (it may be in a sub folder) and press Open File (5).

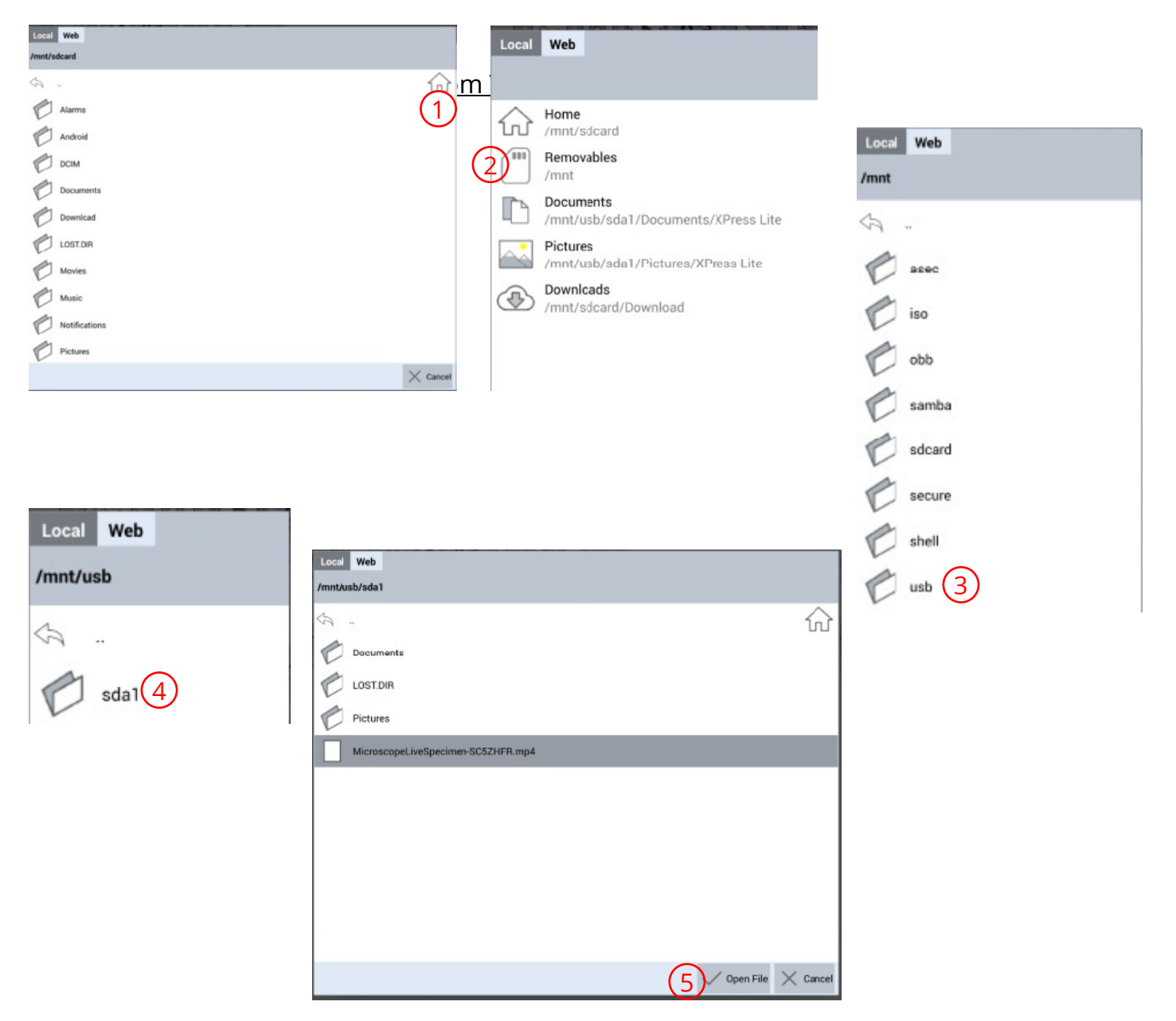

#### **Selecting & Modifying Placed Objects**

To select an object after it has been placed on the page use the object/item select tool. Then tap on the object. This will cause the object's context menu to appear.

For example, here we have opened our document camera (1) from within XPress. Next, we will use the select object tool (2) and then tap on the camera object to select it (3). This will cause the camera object context menu to be visible (4). Then we can tap on the gear button (5) to open up additional options for the camera tool. Pressing the full screen button will set object to full screen mode. All objects work in a similar way.

When an object has been selected you can use the handles on the outer edge of the object to resize and rotate the object.

#### Image: Select & Modify Object

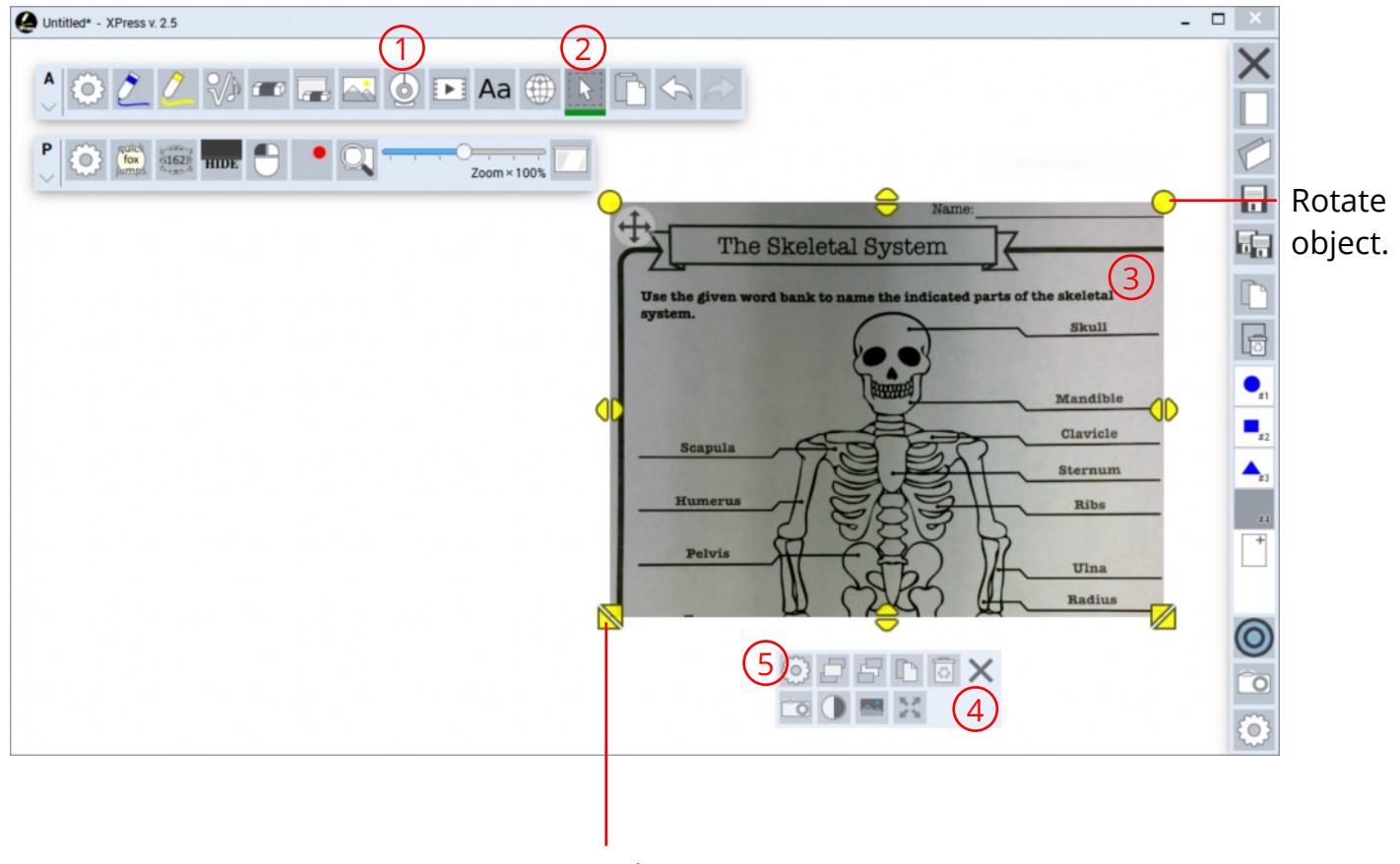

Re-size object.

**Selecting & Modifying Placed Objects- Continued** There are times where it is more convenient to place a smaller thumbnail image of a resource on page and then promote it to full screen view only when reviewing it with the class. For example, let's say you are discussing a new topic in science and you want to use part of the whiteboard space to introduce some new terms. And you have an image that goes with the list of terms. You may want to have the image on the screen so it is visible while going over the list of terms, and at times you may want to re-size the picture to make it bigger so it is easier to see. This is simplified by the full-screen button that has been added many of the objects in XPress 2.5 (images, videos, PDFs, web pages, camera images).

To go to full screen, use the select tool (1) to tap/click on the object (2) and then tap/click on the full-screen button (3) on the object's context menu. Tap/click on the full-screen button again (3) to return object to its original size.

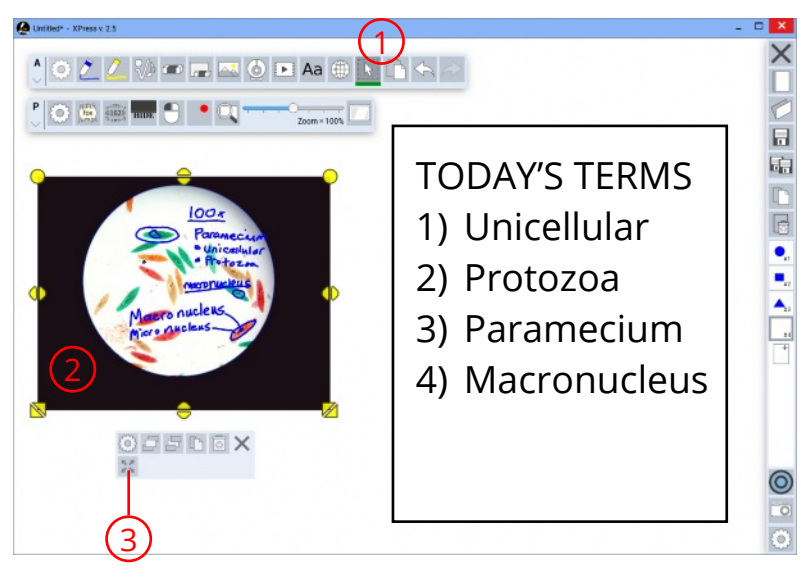

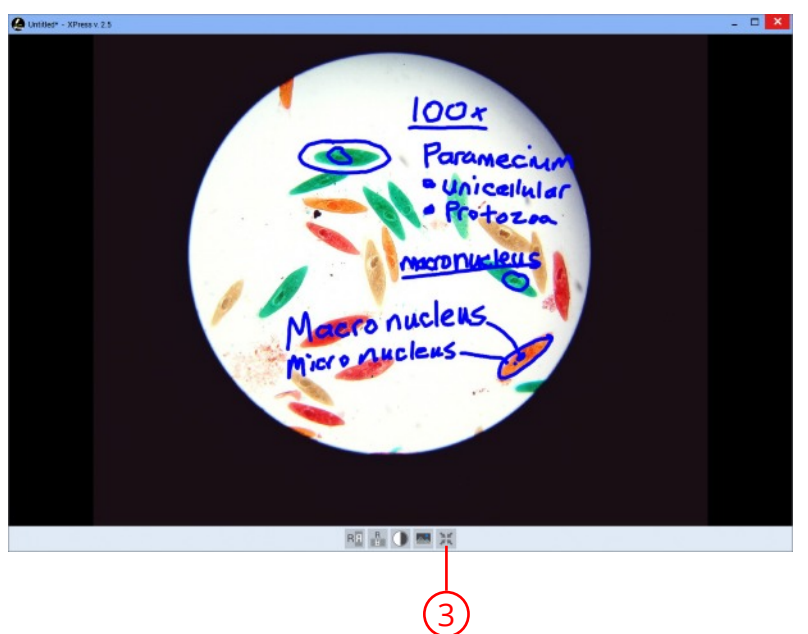

#### **Selecting & Modifying Placed Objects - continued**

There are times you want to select a group of objects. Use the lasso select tool (1) (or use CTRL-CLICK) to select multiple objects (2) and then move them or modify them as a group (3).

Image: Select & Modify Object

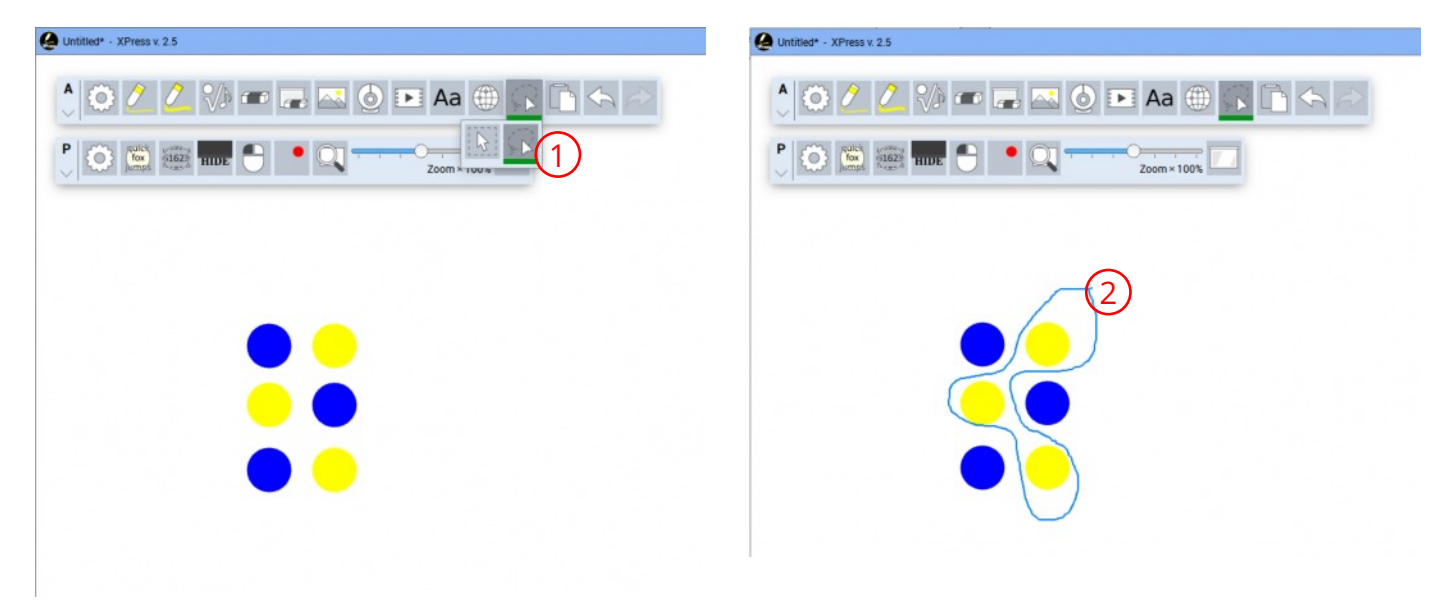

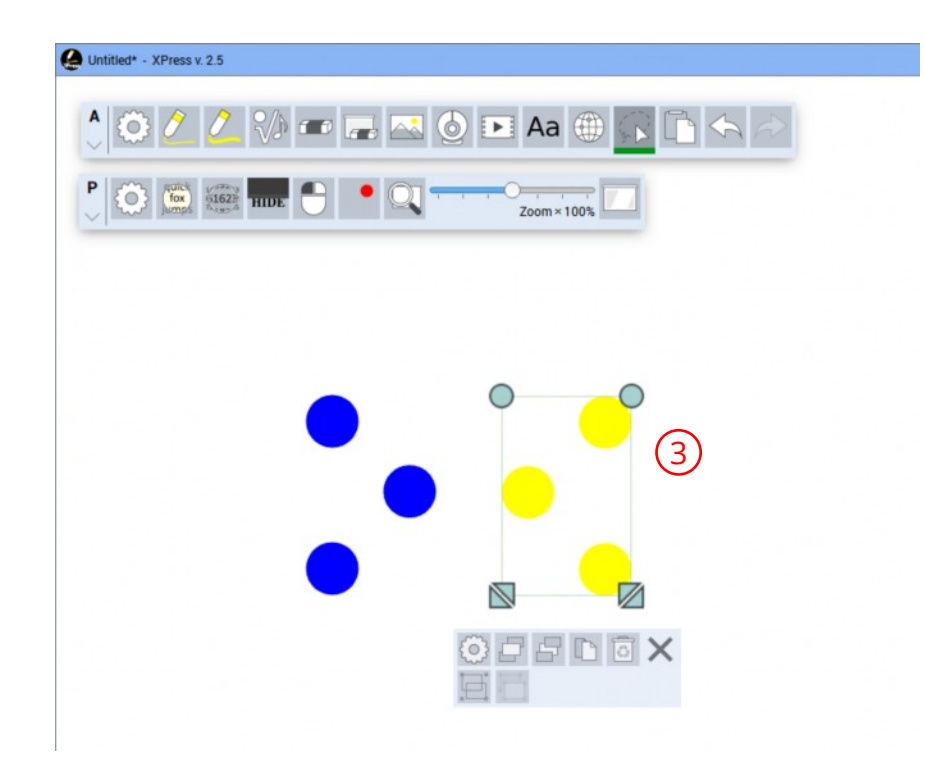

**Grouping Selected Objects** There are times when it is easier to treat a set of objects as one object. Use the Group/Un-group option to do this. Tap/Click on the select tool (1), then select multiple objects (2), then press the group button (3) to group them into one object.

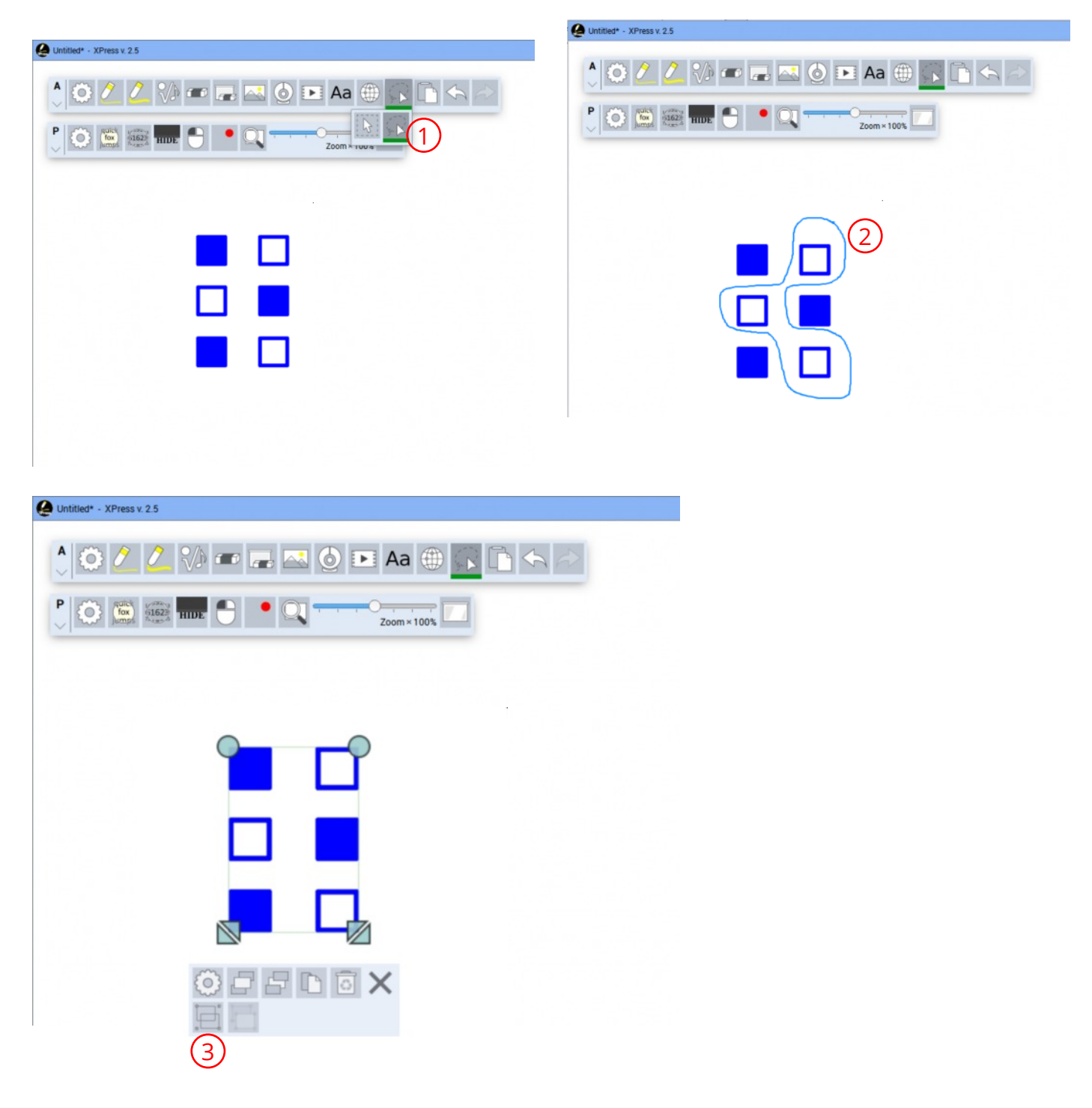

Image: Select & Modify Object

**Snapping Objects** When laying out a page it can be tricky to get things lined up properly. We've added smart snapping to make it easier. Just select and object using the select tool (1) and then click or tap on it and drag it near another object on the page and you will see smart snapping guide-lines (2) appear to help you align object to each other.

Image: Select & Align Objects with Smart Snapping

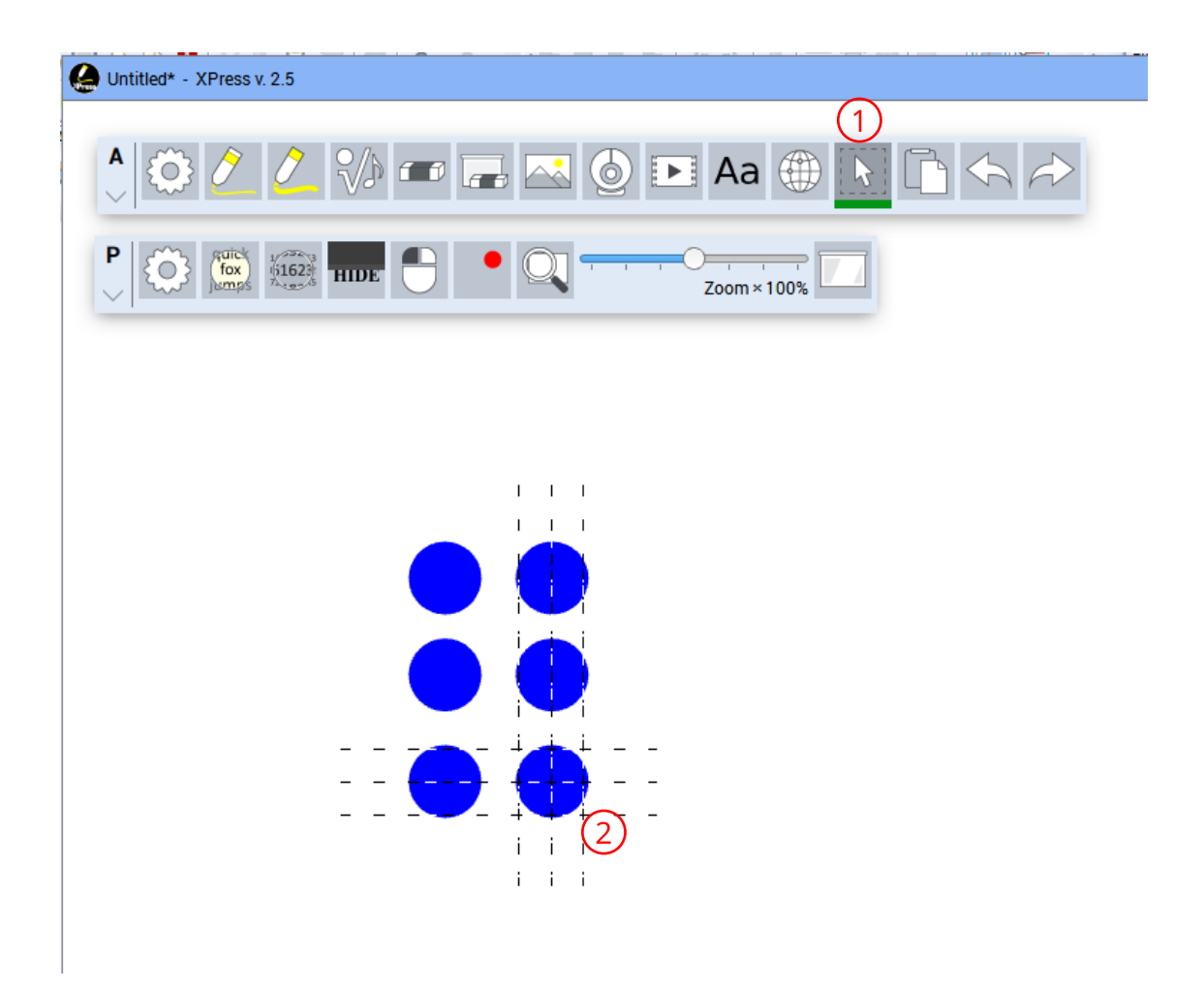

**Symbols with smart snapping logic** XPress 2.5 Introduces some new symbols to XPress and new smart snapping logic to help use the symbols with each other. There are basic math and music symbols which snap with each other.

Here we will add a music staff and some music symbols to the page. Then drag the symbols onto the staff and they will auto-size, auto-align, and auto-snap into place.

**Step 1:** Open the symbol library (1) and select a symbol (2) then click/tap on the page to place the symbol on the page (3).

#### Image: Add Symbols to Page

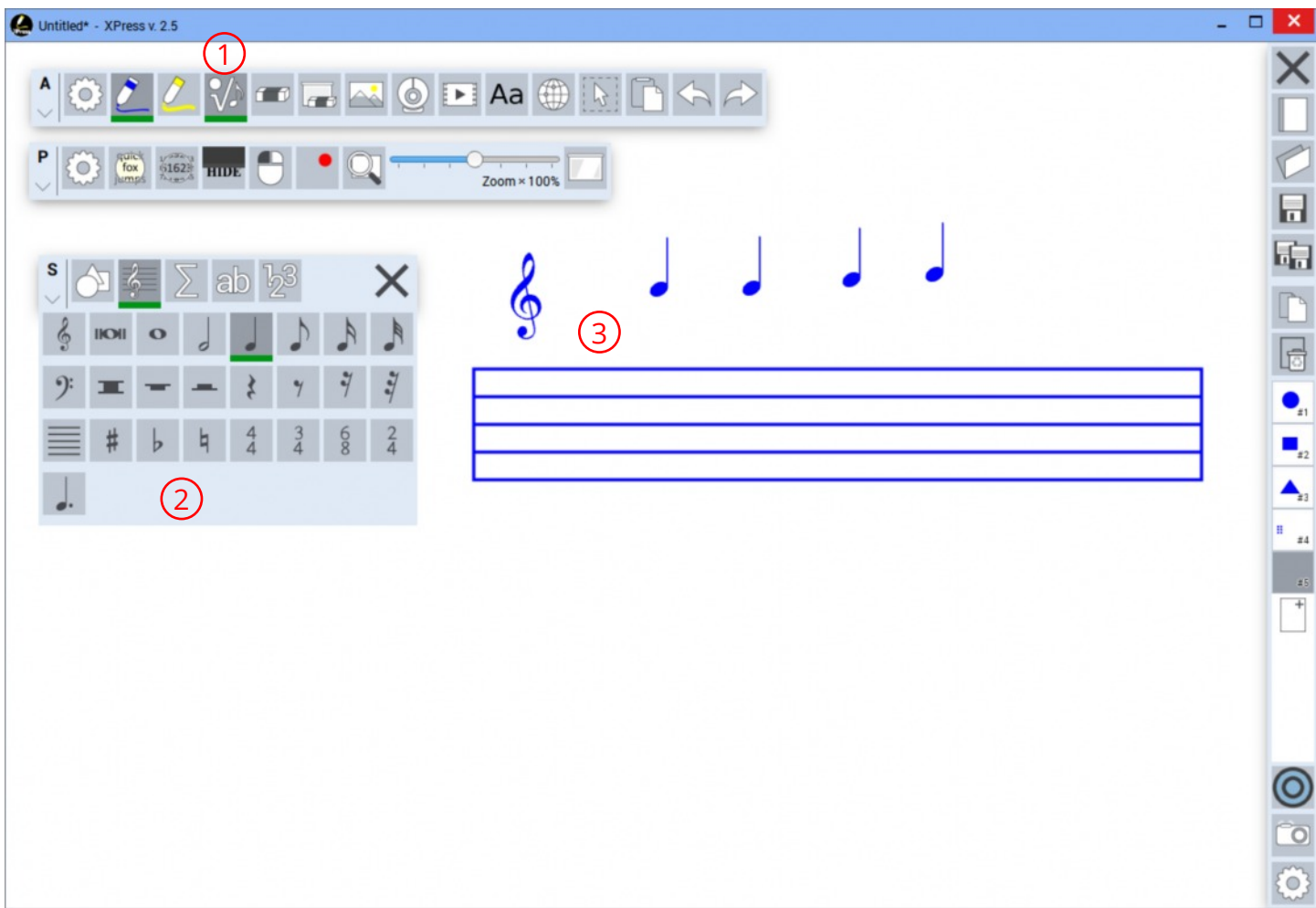

#### **Symbols with smart snapping logic - continued**

**Step 2:** Tap/Click on the Select tool (1) and then tap/click on a symbol and drag it onto the music staff (2) to see the symbol automatically size itself, and align to staff using guidelines.

Image: Add Symbols to Music Staff

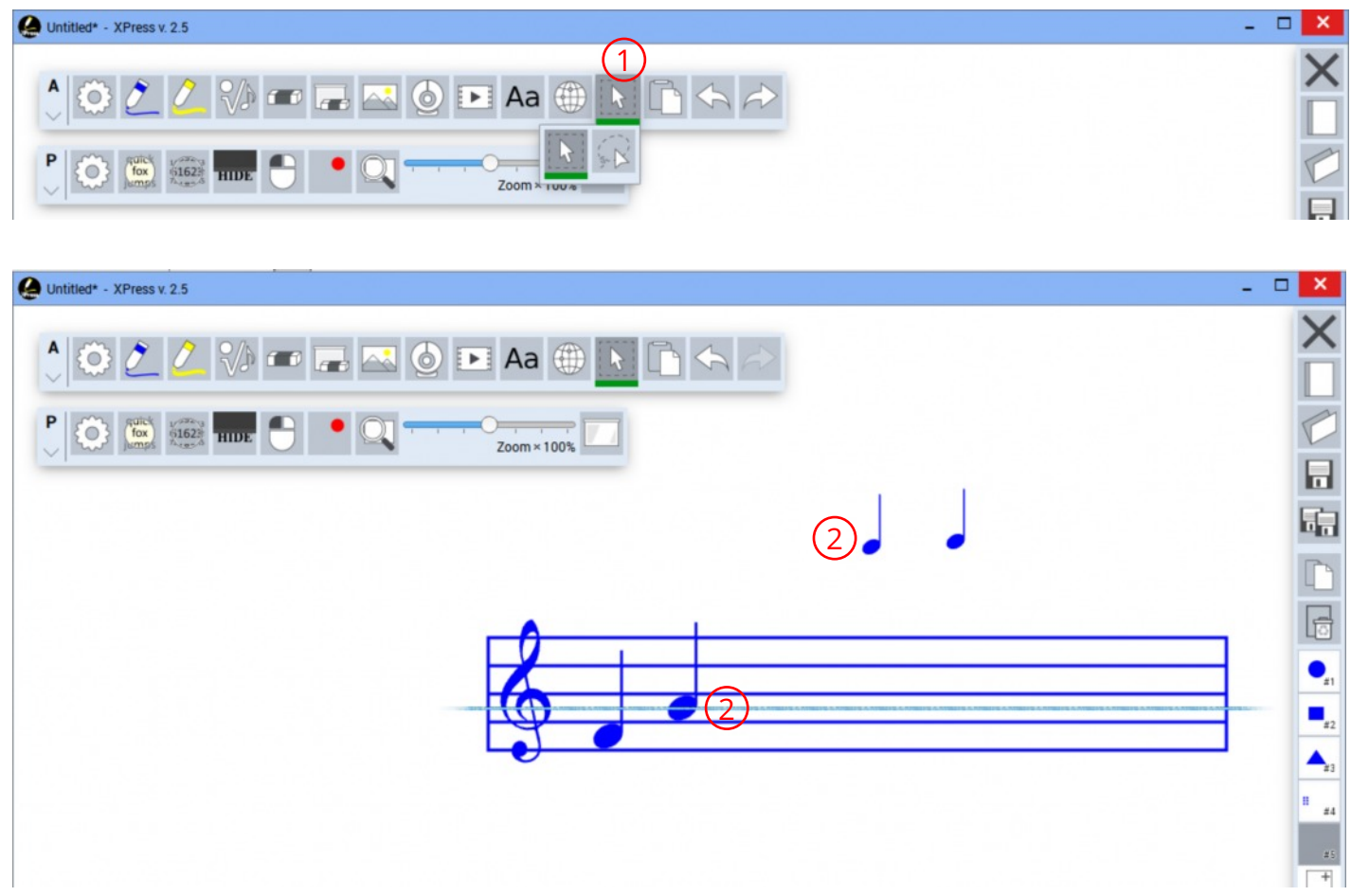

#### **Workbook and Page Navigation**

#### **Add, Remove and Rearrange Pages & other Workbook Options**

It is easy to add and remove pages and save your work. Simply swipe from the left or right side of the screen to reveal the page navigation menu.

#### Image: Page Navigation Menu

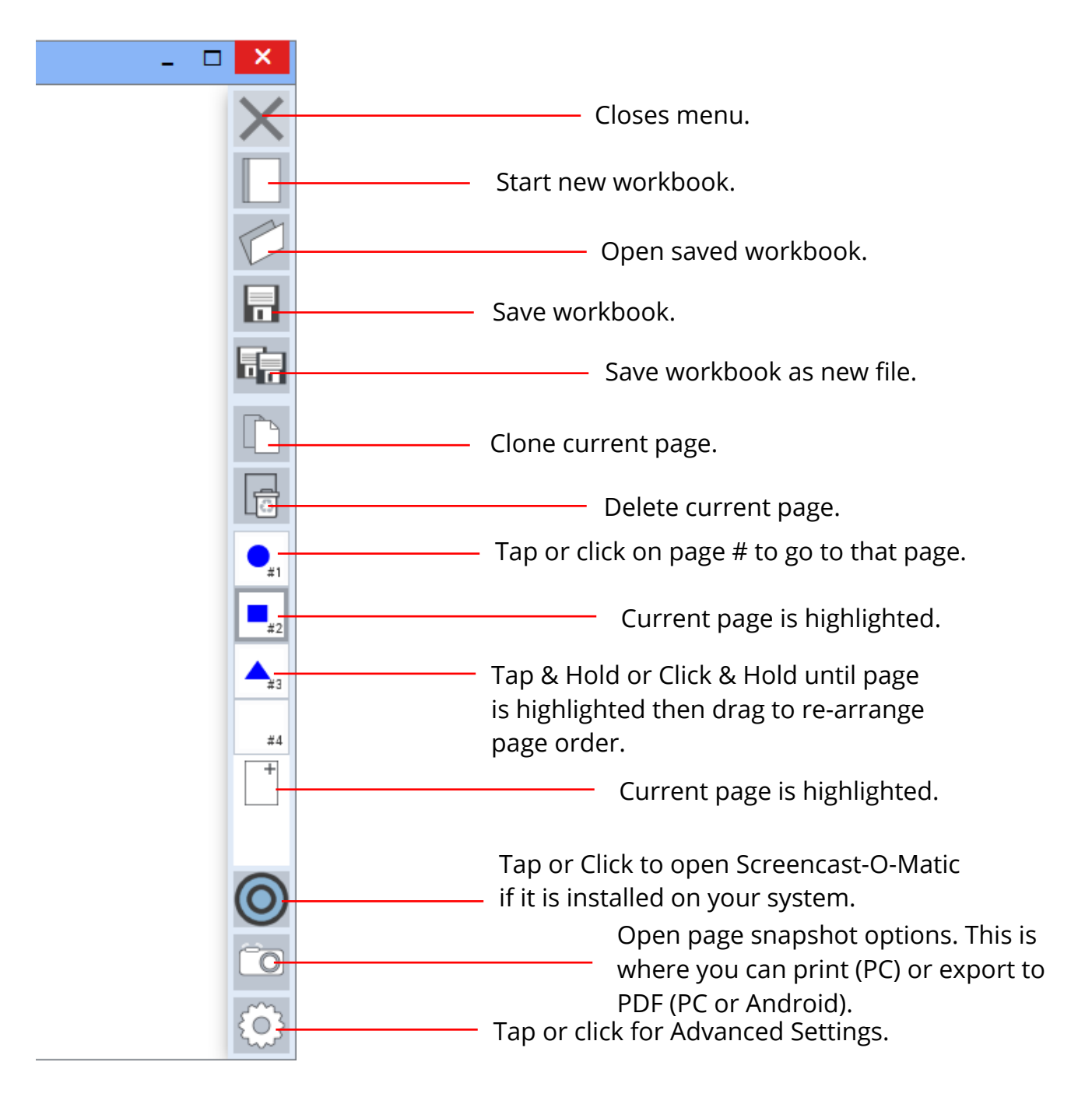

# **Workbook and Page Navigation - continued**

**Take Page Snapshots & Print or Export Pages**. Simply swipe from the left or right side of the screen to reveal the page navigation menu and then use the snapshot and background tools.

Image: Snapshot Tool

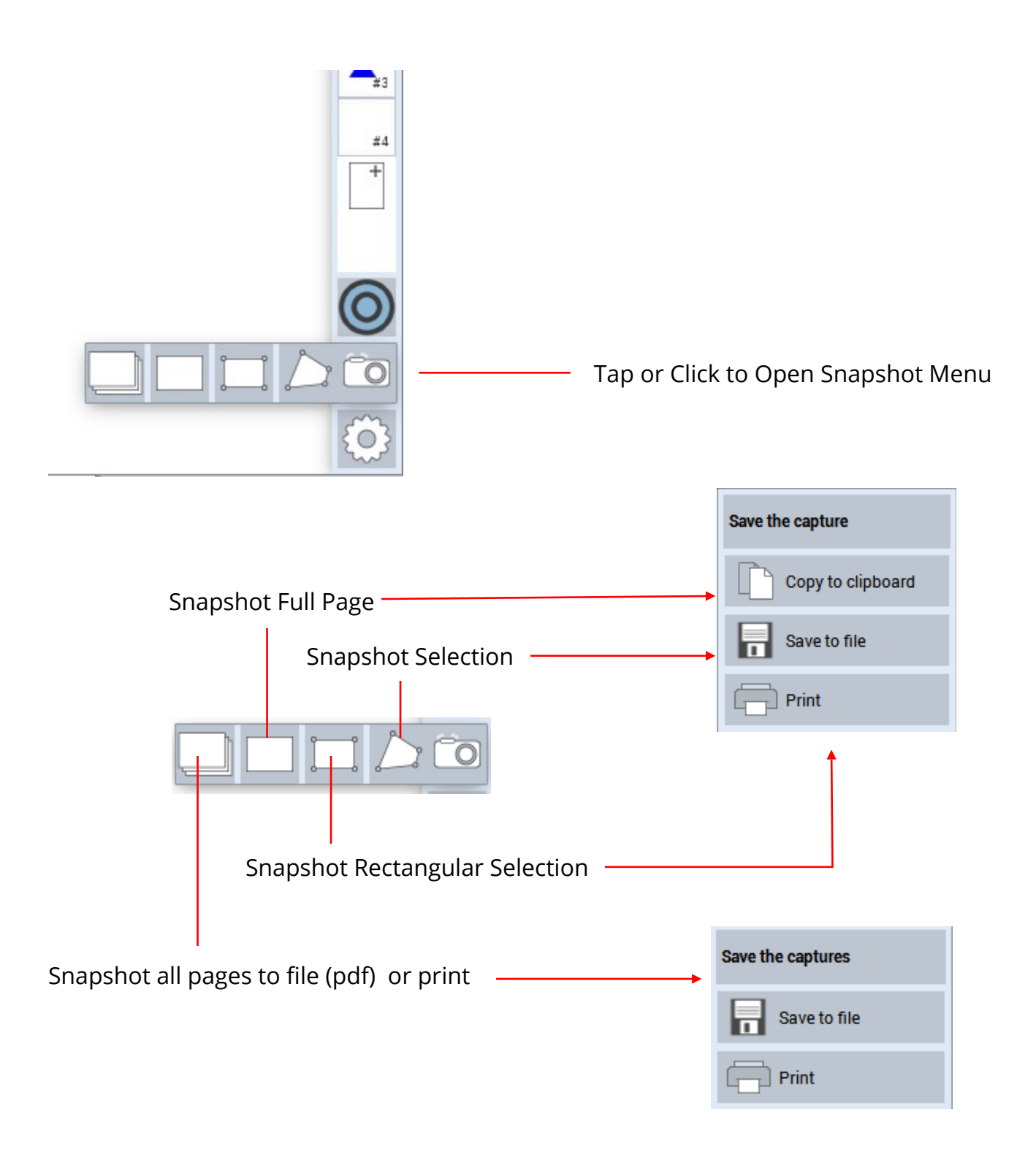

# **Page & Background Options**

**Change Page Background**.

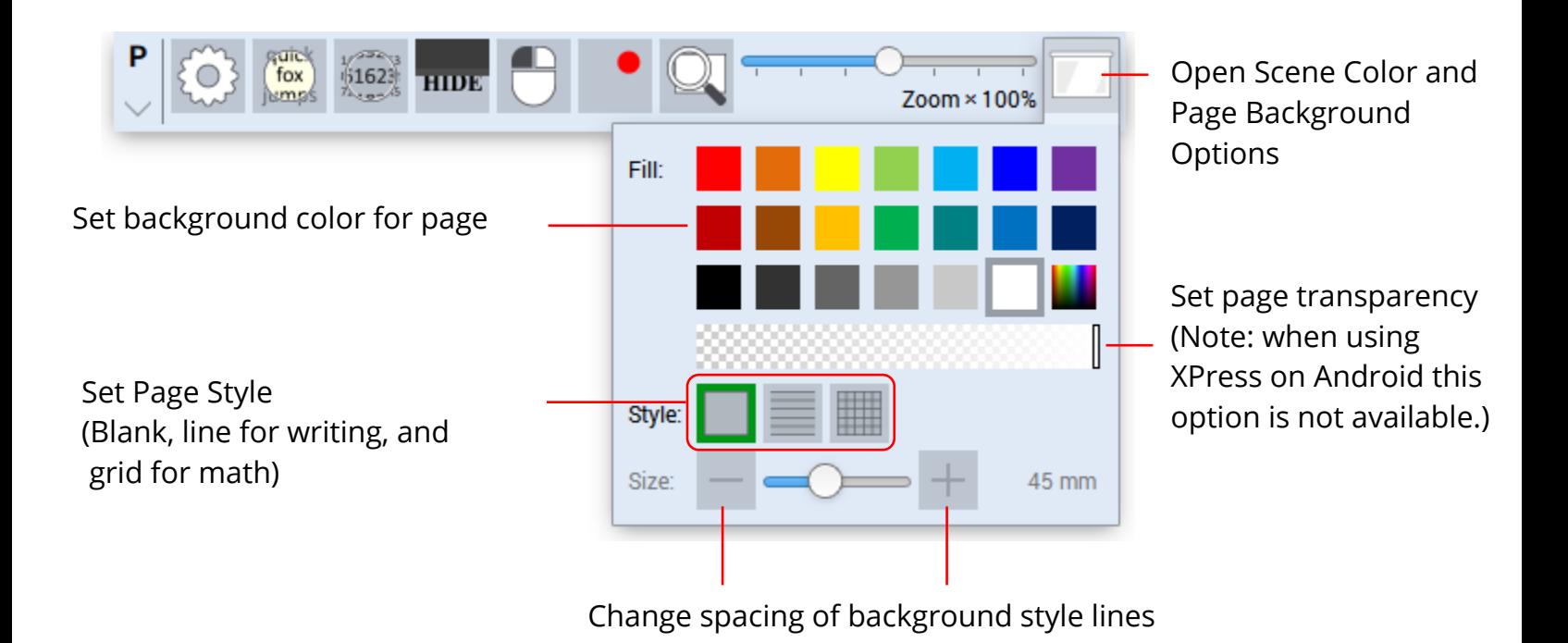

**NOTE: If transparent mode does not work properly then watch this video to learn how to enable Windows Aero themes to turn on transparency feature. <https://youtu.be/mZDK9TyeVaA>**

# **Screencasting XPress**

#### **Screencast with Screencast-O-matic (only available on XPress for Windows and OS X)**

Swipe from the left or right side of the screen to reveal the page navigation menu and then tap/click on the Screencast-O-Matic (SoM) button to launch SoM. Note, requires user to install SoM separately before clicking on SoM button.

Image: Page Navigation menu showing SoM button

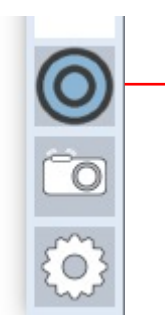

Screencast-O-Matic button.

# **Advanced Settings and Options**

□

Image: Application Options

**Application Settings.** You will leave most of these settings at the default. But if you are one who like's to explore you can experiment with the options by swiping from the edge or tap/click on hamburger icon at top right of the page and then pressing the gear button.

#### recordex **Options Accounts About** Diagnostics Documents Change default location for storing Folder. C:\...\Documents\XPress XPress documents. Screenshots Change default location for saving Folder: C:\...\Pictures\XPress screenshots. Format: JPG Camera Allow multiple cameras: Some cameras need to be flipped Flip camera vertically. Flip camera horizontally. in order to show up properly. Webpage default url Set the default url used when web page https://www.google.com/ tool is opened.Appearance Some settings may not be available on Fullscreen: your device or they may appear not to Show Menu Button: do anything. Two-sided menu: **Quality:** High ۳ Changes smoothness of drawn lines. Device: ۰ Auto Some lower powered PCs may not be **ULSize** Auto (Medium) Y able to handle "high" setting. Extra boost Experimental features that you can Smart snap disable if you decide you don't like them. Allow fist erase Smart snapping of objects and gesture Update fist erase. http://recordexusa.com/software/ver-update.txt Notify about software updates: Don't change the update address. If you want to disable update notification Check for updates you can do that here. Restore update settings Click to exit the application.

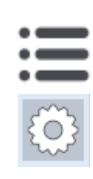

# **Exiting XPress**

**Exiting the Application.** For optimal performance it is recommended that you properly exit XPress after you are finished using it. Leaving it running in background can affect overall performance of the SimplicityTouch.

To exit simply swipe from left or right edge of screen, then click on options gear and then tap the exit button.

Image: Exit Application

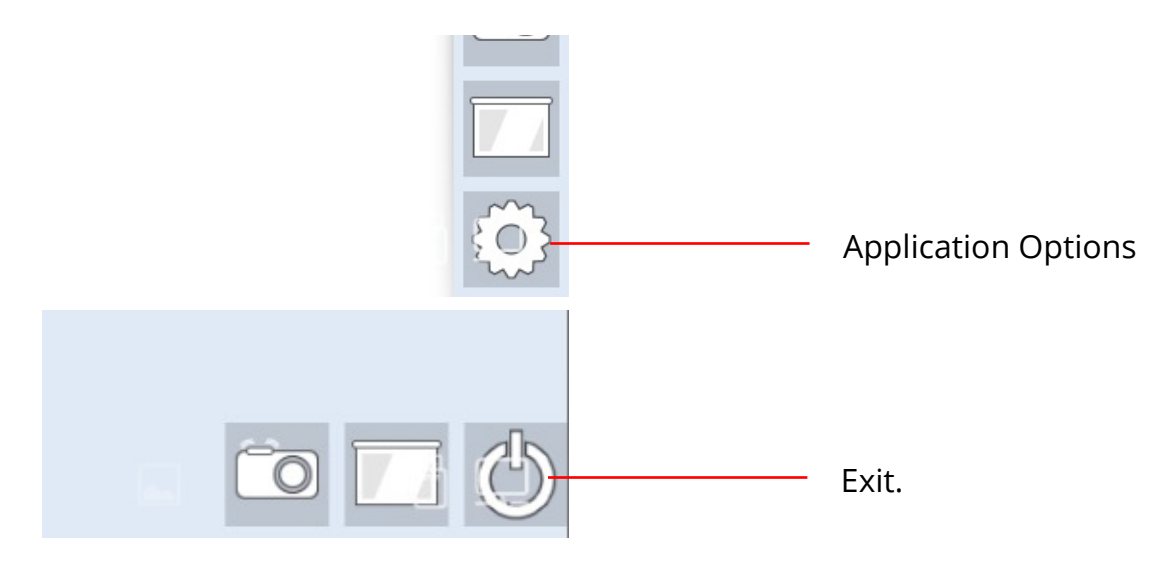